## **Wesleyan University Student/Faculty Information System**

PeopleSoft Query Reference **PeopleSoft 9.0; Query 8.52** 

## **POINT-IN-TIME (HISTORICAL) QUERY**

In this section we will see how to build a report to retrieve data as if the date were some point in time in the past

- 1. Using a record that contains an Effective Date, navigate to the **Criteria** tab.
- 2. On the EFFDT row, click on Edit.

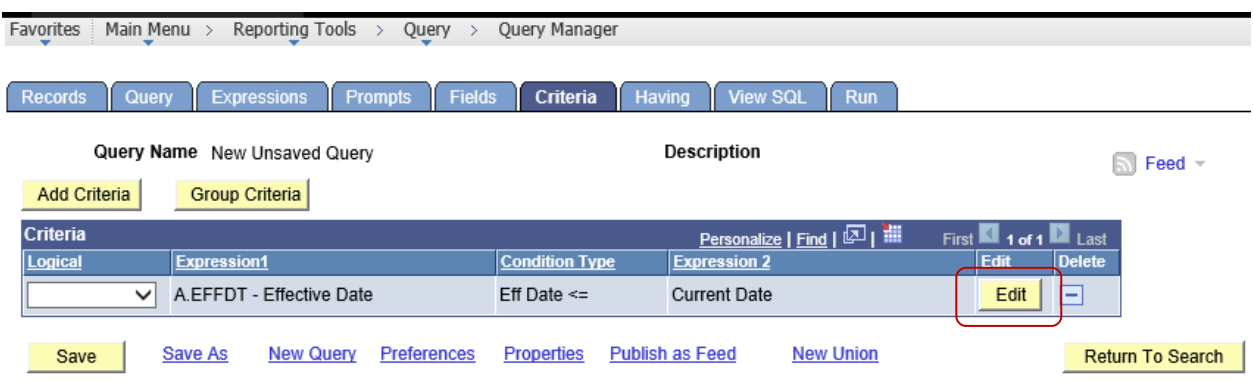

3. Choose **Constant** in the **Choose Expression 2 Type** section.

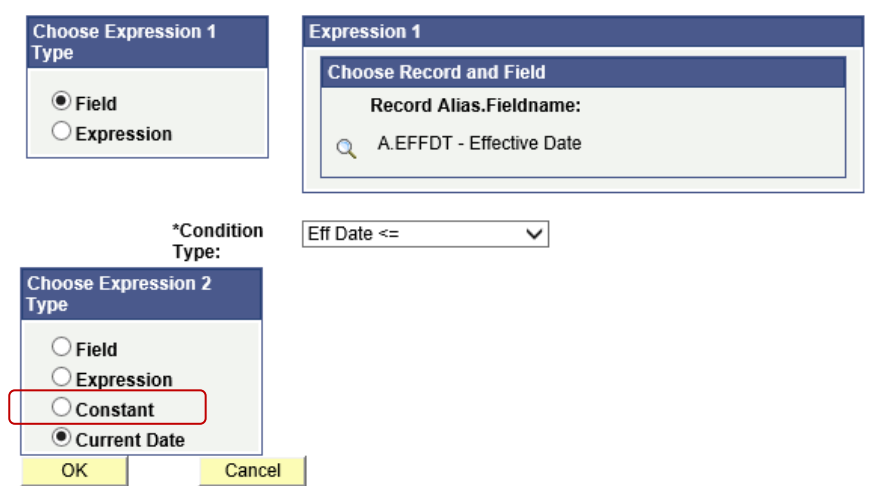

**Edit Criteria Properties** 

Query Reference - Demo - 2 Eff Date Point in Time Query 90 852.doc Page 1 of 2

4. Input the date you want in the **\*Date** box under **Expression 2 – Define Constant**. To create a report to retrieve data as if it were July 1, 2014, your criteria editor would appear as follows:

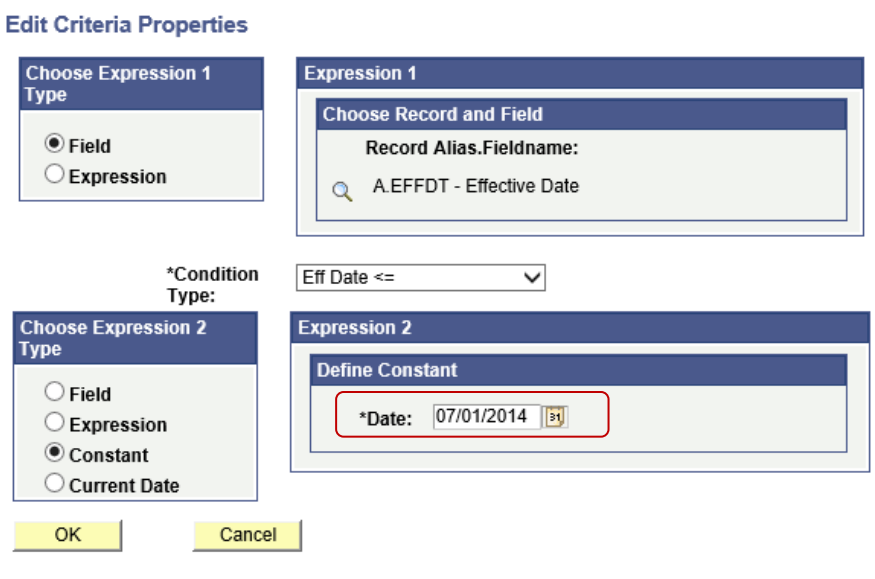

Query Reference - Demo - 2 Eff Date Point in Time Query 90 852.doc Page 2 of 2